### [Front page](http://redmine.wtb.tue.nl/projects/tech-united-msl/wiki/Front_page) » [Manuals](http://redmine.wtb.tue.nl/projects/tech-united-msl/wiki/Manuals) » [How to Give a Demo for Dummies](http://redmine.wtb.tue.nl/projects/tech-united-msl/wiki/How_to_Give_a_Demo_for_Dummies) »

# **TRC Manual**

### **Author(s): Marion van 't Klooster**

Open the TRC and start Greenfield3D, you are now able to control the robot! In this manual the most important buttons are explained for a demonstration with the soccer robots.

# **General**

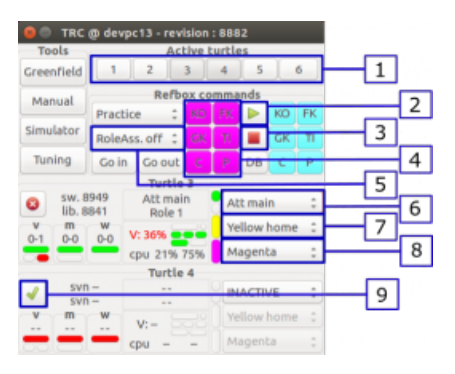

The list below corresponds with the numbers in the first Figure.

- 1. Buttons to activate the robots in the TRC
- 2. Play
- 3. Stop, also the key 's' on the keyboard works, make sure you have always one finger on this button in case of emergency
- 4. Refbox tasks, KO: Kick Off, FK: Free Kick, GK: Goal Kick, TI: Trow In, C: Corner, P: Penalty
- 5. Beneath this button some actions can be chosen, RoleAss.off, RoleAss.on, Penalties, BH demo.
- 6. Role selection, Att main, att assist, etc.
- 7. Home goal, Yellow and Blue
- 8. Team color, Magenta and Cyaan
- 9. Button to activate the robot's software

Before starting with the demonstrations below you have to activate the robots in the TRC with button 1 and activate the robot's software with button 9.

Tip 1: If you want to show the audience the view of the robot in the greenfield you have to click on the greenfield screen and press 1,2,3 or 4 on your keyboard (depending which view of the robot you want to show)

Tip 2: If you want to rotate the screen or anything else, click on the greenfield screen and press f1, now you get a information screen

### **Ball handling system**

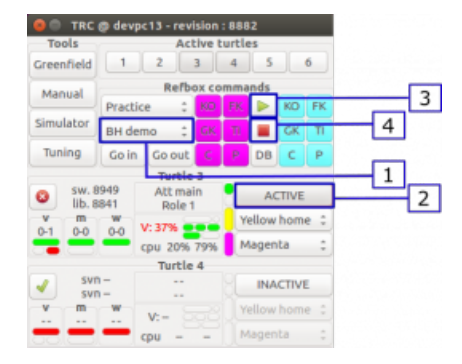

Make sure the robot is in field, by switching the second button on the robot itself.

- 1. Select the BH demo button
- 2. Click on 'INACTIVE', it will change to 'ACTIVE'
- 3. To start the demo click on 'Start'
- 4. To stop the demo click on 'Stop'

## **Roles**

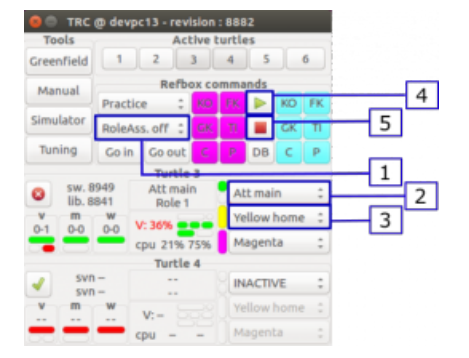

1. Select 'RoleAss. off', make sure it is '''off''' and not '''on'''!!

- 2. First role is Goalkeeper
- 3. Select the right goal color
- 4. Click on the play button to start the role
- 5. Click on the stop button to stop the robot

Now repeat step 2 till 5 for Def. Assist, Att. Main. For Att. Main you should choose the other color as for the Goalkeeper and Def. Assist.

## **Refbox tasks**

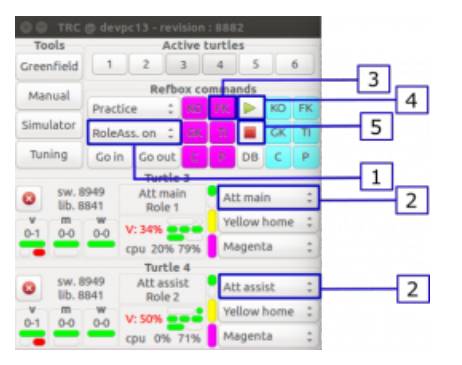

- 1. Select 'RoleAss. on', make sure it is '''on''' and not '''off'''!!
- 2. For a freekick, select for one robot 'Att. Main' and the second robot 'Att. Assist'
- 3. Select the right goal color
- 4. Click on 'FK' to show a Free Kick, now the robots will go into position, wait for the next step untill they are stand stabile
- 5. Click on the play button to start the free kick
- 6. Click on the stop button to stop the robots

Now repeat step 2 till 5 for 'Def. Assist' and 'Att. Main'. For Att. Main you should choose the other color as for the Goalkeeper and Def. Assist.

## **Penalties**

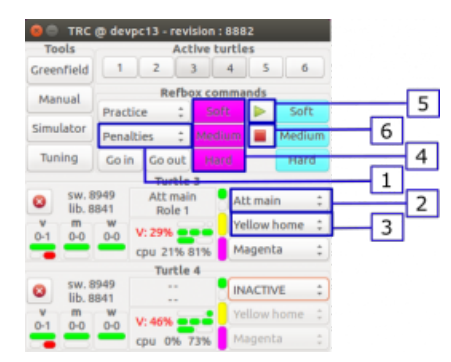

- 1. Select 'Penalties'
- 2. Make one robot 'Att. main', and make sure the others are 'INACTIVE'
- 3. Check the goal color and size (See the description below next to figure 6)
- 4. Choose 'Soft' for really small children and 'Hard' to impress people! If you click on these buttons the robot will go into position.
- 5. Click on the Play button to start the penalty
- 6. After shooting click on the Stop button

[TRC1.png](http://redmine.wtb.tue.nl/attachments/download/153/TRC1.png) (58 KB) m Wouter Kuijpers, 04/07/2018 12:33 PM [TRC3.png](http://redmine.wtb.tue.nl/attachments/download/154/TRC3.png) (57.5 KB) m Wouter Kuijpers, 04/07/2018 12:33 PM

[TRC4.png](http://redmine.wtb.tue.nl/attachments/download/155/TRC4.png) (64.6 KB) mwaller Kuijpers, 04/07/2018 12:33 PM [TRC5.png](http://redmine.wtb.tue.nl/attachments/download/156/TRC5.png) (59 KB) m Wouter Kuijpers, 04/07/2018 12:33 PM [TRC2.png](http://redmine.wtb.tue.nl/attachments/download/157/TRC2.png) (59.9 KB) m Wouter Kuijpers, 04/07/2018 12:33 PM